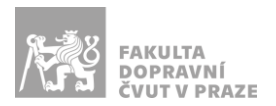

# Návod na obsluhu učebny

učebna s projektorem, interaktivní tabulí, počítačem a ozvučením

### PREZENTAČNÍ TECHNIKA

Projektor se zapíná dálkovým ovladačem (tyrkysové tlačítko se symbolem ®) nebo vypínačem na projektoru. *Tento ovladač neslouží k volbě zdroje signálu (správný zdroj je HDMI1).*

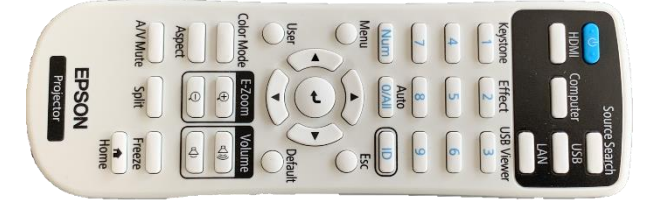

**Obrázek 1: ovladač projektoru**

Pokud projektor hlásí, že nemá signál, zvolte požadovaný zdroj signálu opakovaným stiskem tlačítka *"Select"* na *HDMI Switc*h v katedře (**1** – počítač v katedře, **2** – HDMI, **3** – VGA).

Prezentovat je možné z počítače v katedře nebo z vlastního zařízení skrz **přípojné místo**:

1. V případě prezentování *z vlastního notebooku* jsou v přípojném místě k dispozici kabely **HDMI** (zvuk a obraz), **VGA** (pouze obraz) a **3,5 mm jack** (pouze zvuk). Po připojení ve svém notebooku nastavte výstup na *"duplikovat"* nebo *"rozšířit"*. V případě používání systému Windows 10 se do nabídky nastavení výstupu dostanete současným stiskem kláves  $\boxed{\cdot}$  +  $\boxed{\cdot}$ .

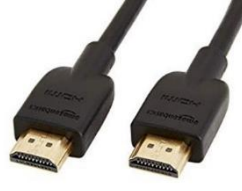

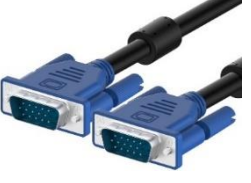

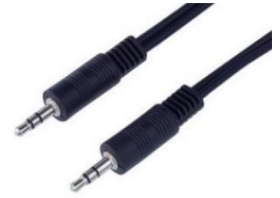

**Obrázek 2: kabel HDMI Obrázek 3: kabel VGA Obrázek 4: 3,5 mm jack**

2. Při prezentaci *z počítače* je vše nastavené tak, že stačí standardně zapnout počítač spouštěcím tlačítkem a projektor dálkovým ovladačem.

#### *V žádném případě nevypojujte a nepřepojujte zapojené kabely pod stolem katedry! V případě problémů kontaktujte správu sítě.*

# PŘÍPOJNÉ MÍSTO

Možnost připojení obrazu a zvuku kabelem **HDMI** (obr. 5 žlutě), pouze obrazu kabelem **VGA** (obr. 5 modře) a pouze zvuku kabelem **3,5 mm jack** (obr. 5 červeně).

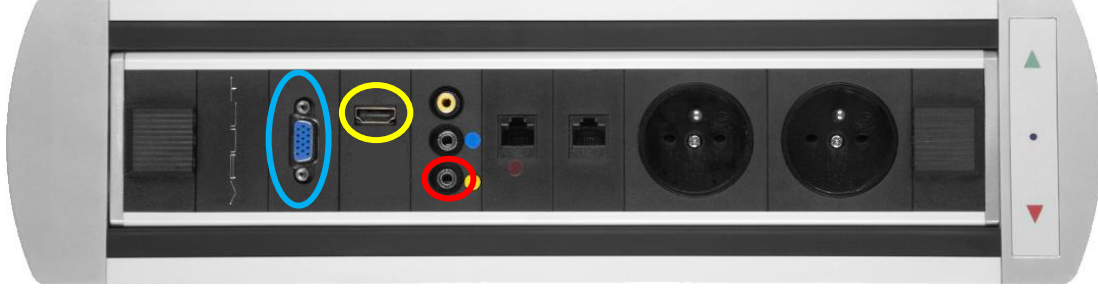

**Obrázek 5: přípojné místo**

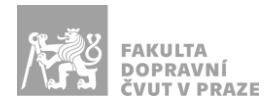

# OZVUČENÍ UČEBNY

Zvuk z PC v katedře a z HDMI funguje automaticky. Hlasitost lze ovládat pouze ve Vašem zařízení a PC v katedře.

Chcete-li ke zvukovému výstupu použít 3,5 mm jack (obr. 4), přepněte prosím vstup do projektoru na zařízení *HDMI Switch* na kanál označený jako VGA.

#### INTERAKTIVNÍ TABULE

Svoji prezentaci z PC v katedře můžete ovládat pomocí dotykové interaktivní tabule prstem nebo speciálním perem.

Interaktivní tabule umožňuje kreslit prstem či perem přes aktuální obraz z PC. Na ovládací liště interaktivní tabule přepněte přepínač "Interakce s PC" nebo si během prezentace z aplikace PowerPoint zapněte kreslení (nástroj pero).

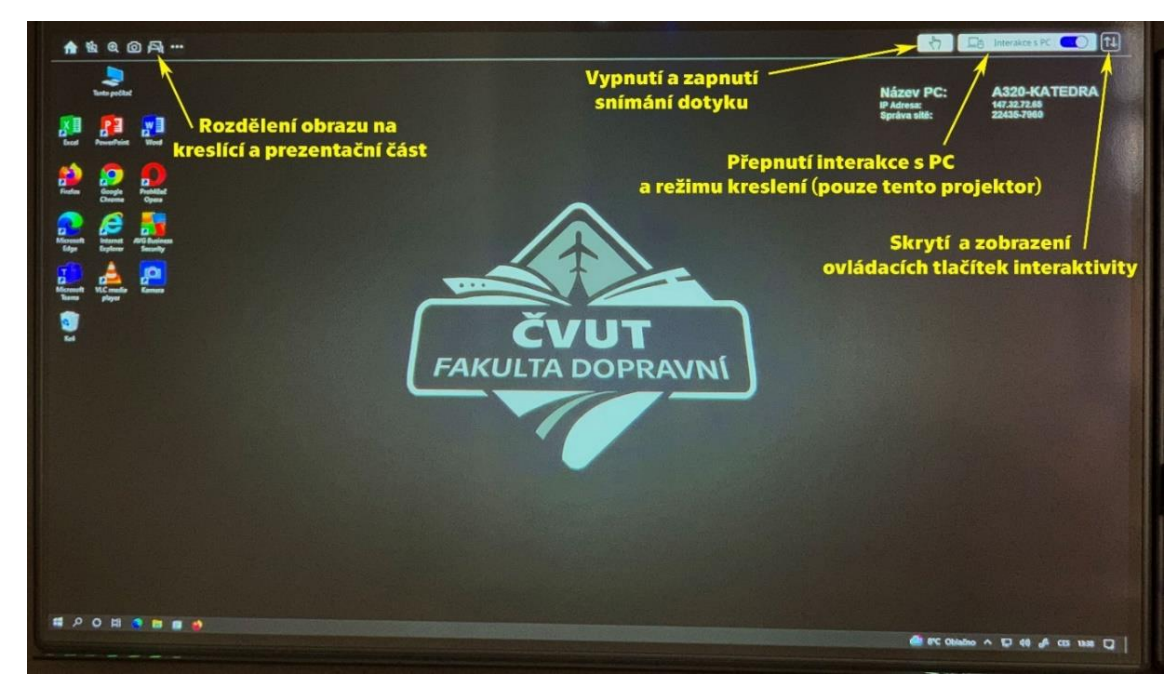

**Obrázek 6: interaktivní tabule**